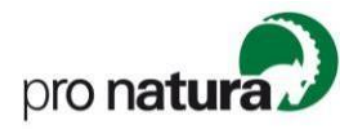

## **Anleitung Anmeldung Ökotopia 2024**

Danke für dein Interesse an Ökotopia, unserem nationalen Naturschutztreffen 2024 der Jugendgruppen von Pro Natura. Diese Anleitung führt dich als erziehungsberechtigte Person Schritt für Schritt durch das Anmeldeverfahren.

**Bei Fragen** kannst du dich an Silja Jermann [\(info@oekotopia.ch](mailto:info@oekotopia.ch) / +41 61 317 92 57) wenden.

## **Schritt für Schritt Anleitung (ohne bestehendes Login)**

1) Mit dem **Klick auf den Anmeldelink**, gelangst du auf «Hitobito», wo du dein Kind / deine Kinder für Ökotopia anmelden kannst.

## Anmeldung für Teilnehmende

Anmelden können sich Kinder und Jugendliche zwischen 8 und 15 Jahren, selbstverständlich gilt dies auch für Interessierte, die keiner Jugendgruppe angehören.

Anmeldung

- 2) Wenn du noch kein Login besitzt, musst du **im folgenden Feld deine Mailadresse eingeben**. Nun bestehen zwei Optionen (unabhängig der gewählten Option, kannst anschliessend mit dem Schritt 3 weiterfahren):
	- a. Klicke auf (a) **«weiter»** um einen Account für Verwalter:innen (Erziehungsberechtige) zu erstelllen und im Folgenden dein Kind / deine Kinder anzumelden. Dies empfehlen wir, wenn mehrere Kinder angemeldet werden oder, wenn in Zukunft weitere Anmeldungen absehbar sind.
	- b. Klicke auf (a) «**Mein Kind anmelden**», um direkt mit der Anmeldung deines Kindes fortzufahren.

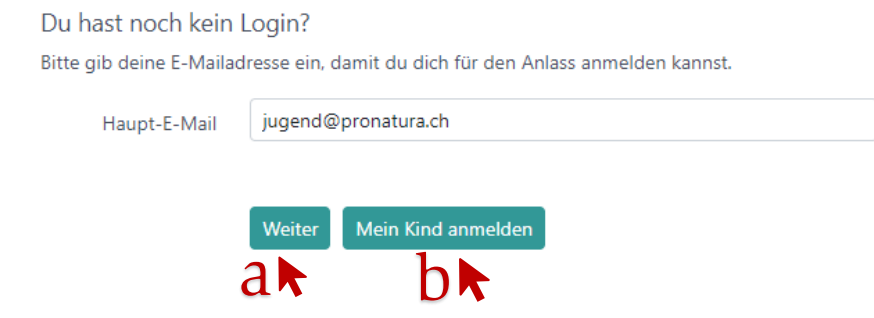

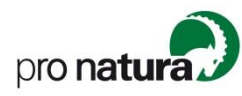

- 3) Bitte trage **deine (!)** Kontaktdaten ein und klicke anschliessend auf «**Speichern**».
- 4) Jetzt kannst du dein Kind für den Anlass «Ökotopia 2024» anmelden. Wenn du auf «**Anmelden**» klickst, erscheint ein Dropdown-Menü. Klicke auf «**Neues Kind erfassen und anmelden**».

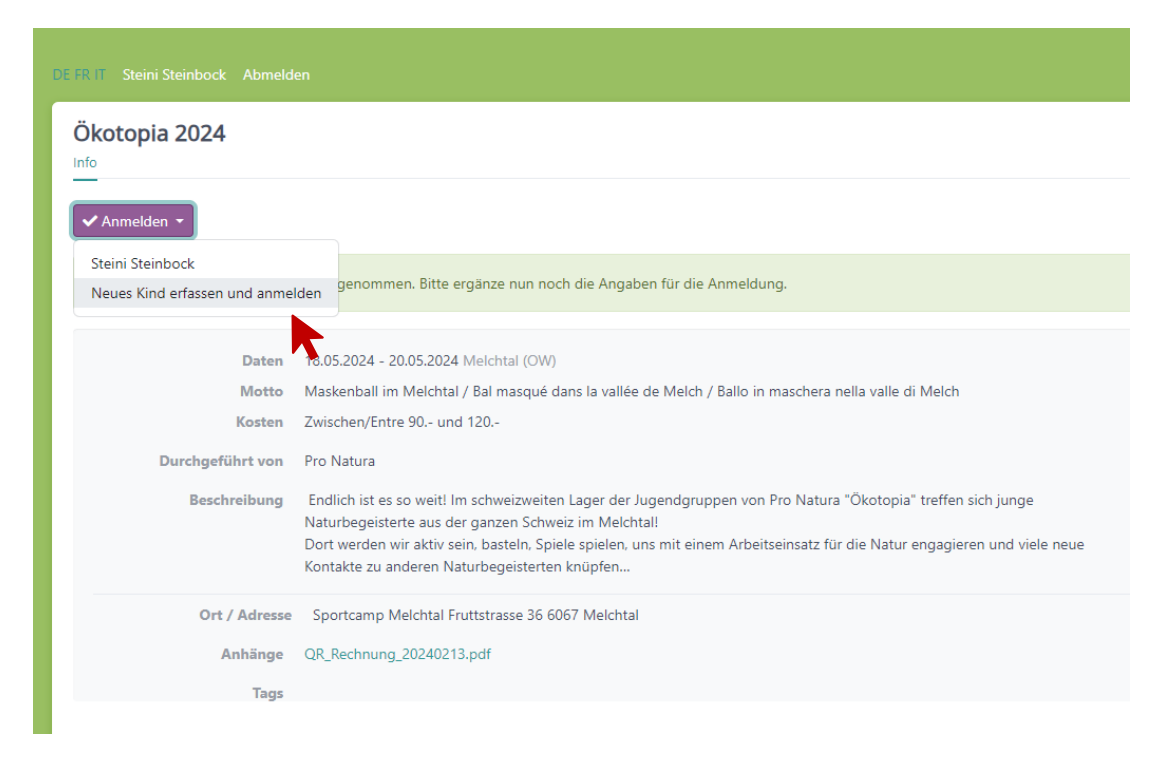

- 5) Trage die erforderlichen Kontaktdaten deines Kindes ein und klicke auf «**Weiter**».
- 6) Fülle die Zusätzlichen Anmeldeangaben aus und klicke auf «**Speichern»**.
- 7) Dein Kind ist nun für Ökotopia angemeldet. **Achtung**: Bei neu Registrationen wird aktuell noch keine (!) automatische Bestätigungsmail generiert. Wir melden uns so bald wie möglich per Mail mit der zu unterschreibenden Bestätigung.
- 8) Klicke auf (a) «**Abmelden**» um Hitobito zu verlassen oder auf (b) «**Anmelden**» und dann «**neues Kind erfassen»** im ein weiters Kind anzumelden.

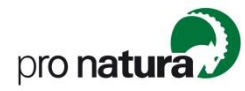

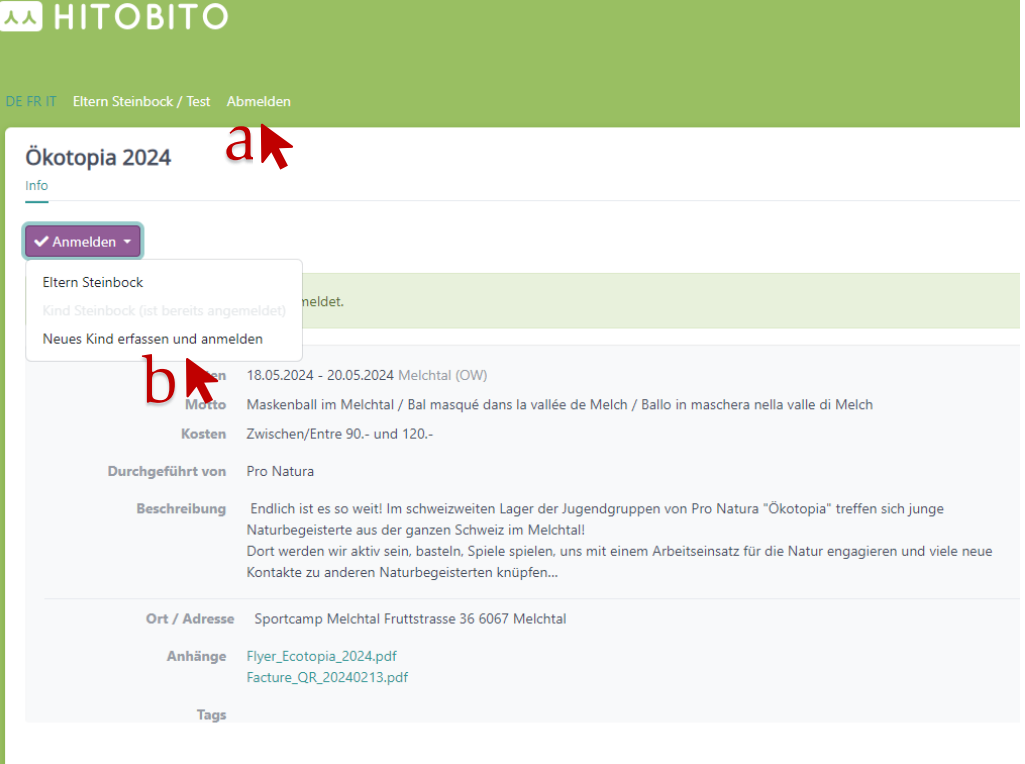

## **FAQ**

- 1) Wie muss ich vorgehen, wen ich meine Mailadresse auf Hiotbito vorhanden ist?
	- a. Wenn deine Mailadresse in der Vergangenheit bereits auf Hitobito erfasst wurde, erhälst nach der Eingabe deiner Mail folgende Meldung:

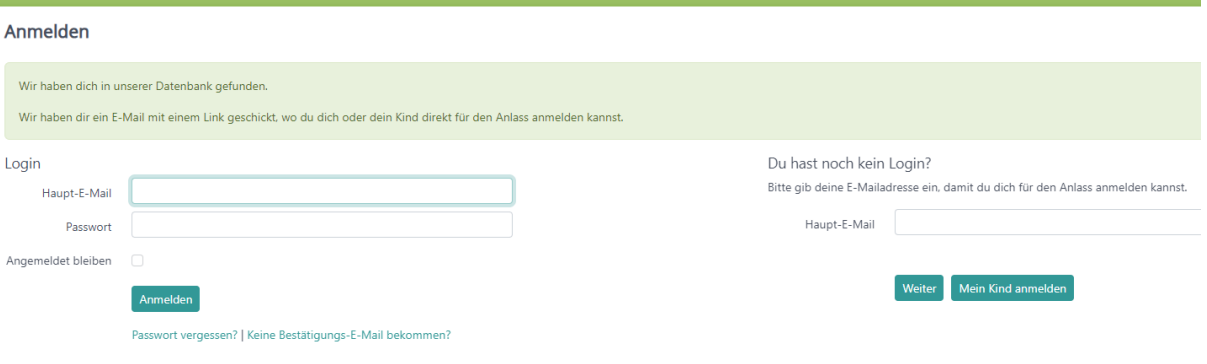

- b. Bitte gehe anschliessend in deinen Mailaccount und klicke auf den Link den Hitobito automatisch versendet hat (Achtung: Allenfalls im Spam-Ordner nachschauen, falls keine Mail eingetroffen ist.)
- c. Nach dem anklicken des Links kannst musst du dich anmelden, oder, falls du noch kein Passwort gesetzt hast auf **«Passwort vergessen»**  klicken und dir ein neues Passwort setzen.
- d. Anschliessend kannst du mit dem Anmeldeprozess bei Schritt 4 fortfahren.